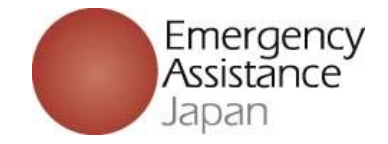

Emergency-Secure-Plan(ESP) Inbound Medical Assistance Service(IMA)

# **How to make payment at convenience store**

## 2023.10

## Emergency Assistance Japan(EAJ)

**http://www.emergency.co.jp** 

1 / 13

## Index

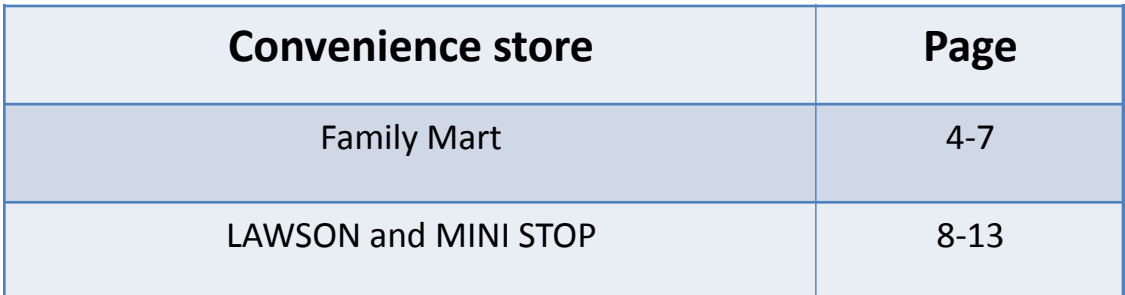

### Emergency-Secure-Plan(ESP)

#### Payment at convenience store

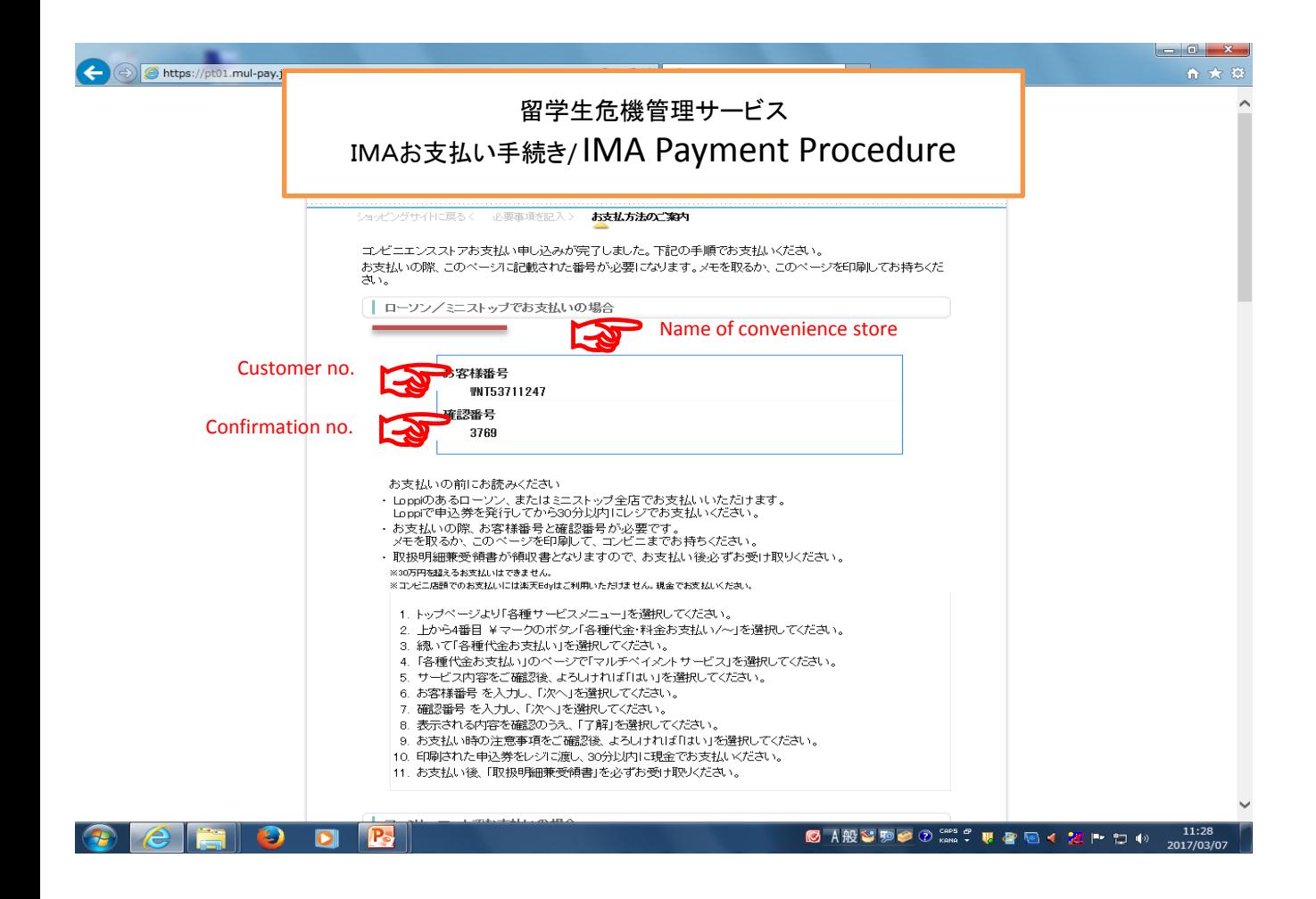

# 【Family Mart】

To your name

How to make payment at the convenience store "Family Mart".

Thank you for your advance web registration of IMA membership.

We accepted your registration as under. Check your entry and make payment at a local convenience store nearby within due date and time.

■Payment for the registration charge can be made at the following convenience store. ファミリーマート Family Mart

■The detail of the order

------------------------------------------------------------------

Site Name: IMA Accepted time :2017/02/15 09:11:00 Total amount :例 5,000円 e.g. JPY5,000 Due date and time for payment :2017/02/25 23:59

------------------------------------------------------------------

※On making payment , you are required to enter "お客様番号/確認番号"(your customer no. / confirmation no.) or "オンライン決済番号"(On-line payment no.) assigned in the e-mail.

 Print out the e-mail or take note of "お客様番号/確認番号"(your customer no. / confirmation no.) and "オンライン決済番号"(On-line payment no.) , and then bring it to a local Family Mart.

■Payment using " Fami - Port"

------------------------------------------------------------------ お客様番号(Customer number): e.g. WNT17492973

確認番号(Confirmation number) : e.g. 3769

1.Go to the touch screen information terminal an d select "代金支払い(コンビニでお支払い)" (Payment (Payment at a convenience store )) on the top page.

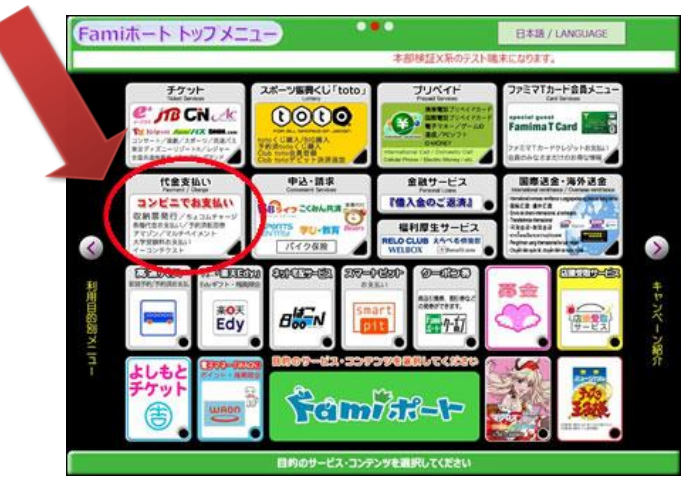

2.Select "各種番号をお持ちの方はこちら" (If you have assigned numbers ) in the next pages "代金支払い" (payment).

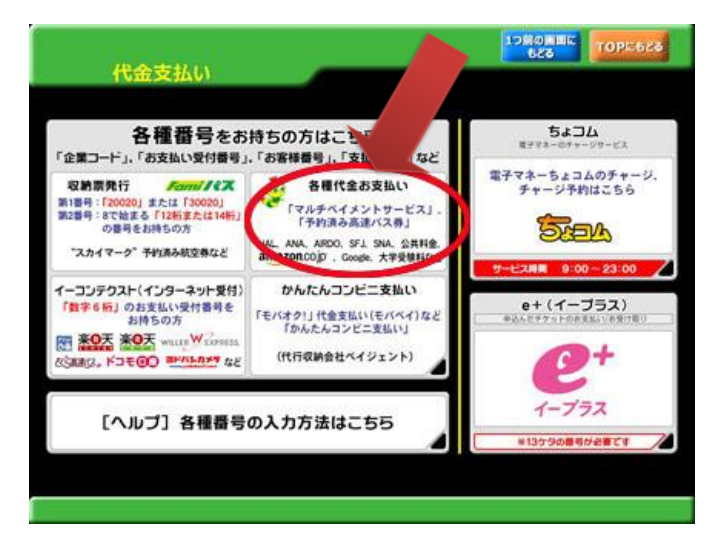

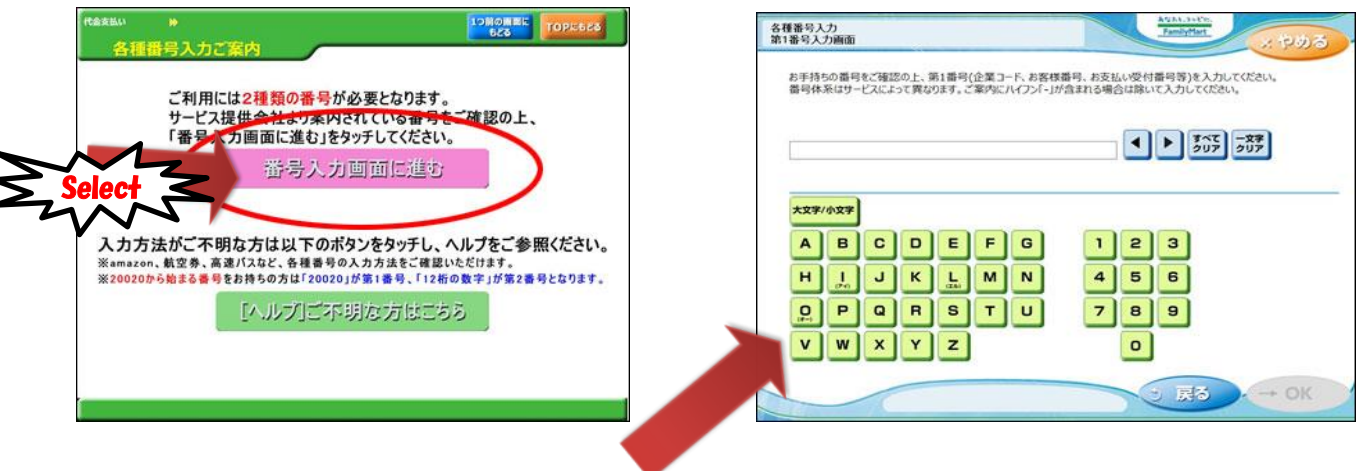

3.Enter your customer number and click "OK".

4.Enter your confirmation number and click "OK".

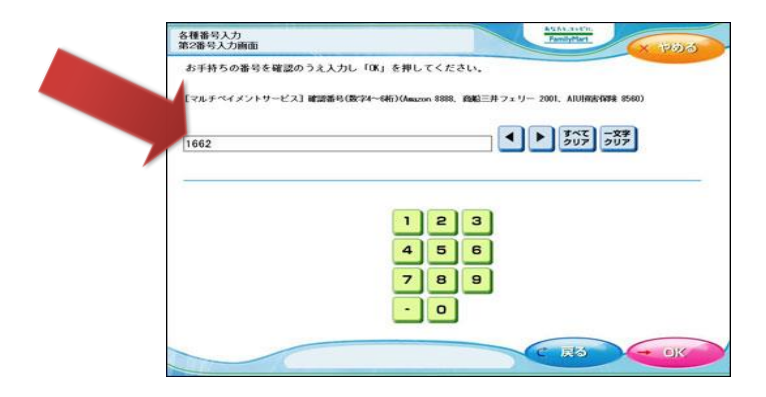

5.Click "同意して利用する" (Agree to use).

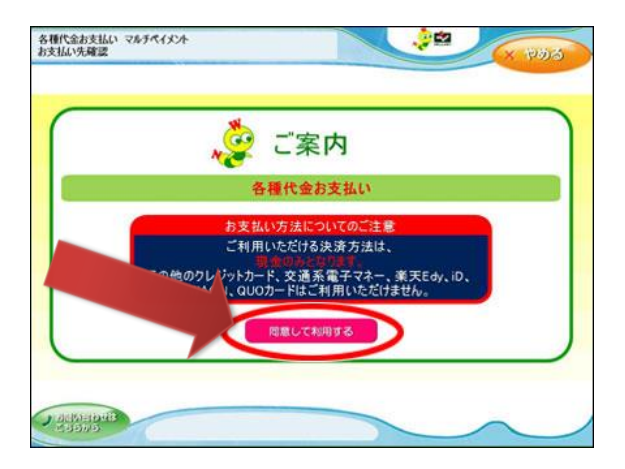

6.Check the confirmation screen and click "確認"(Confirmation).

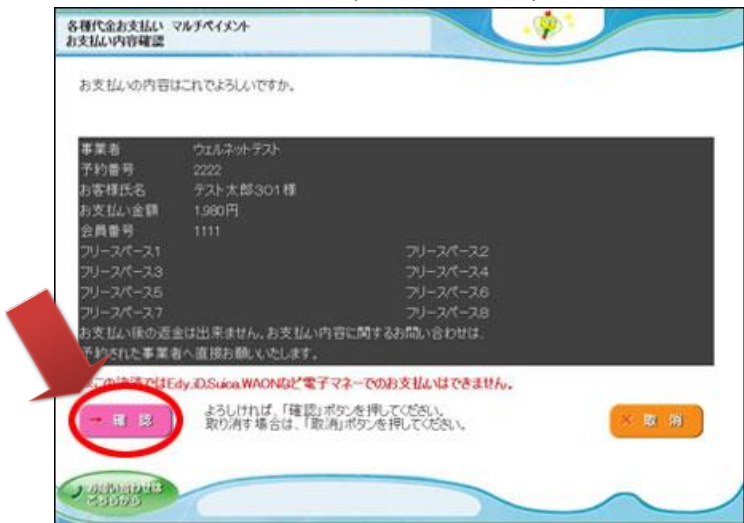

7.Bring the transaction slip to the store cashier's counter and pay in cash within thirty minutes after your transaction.

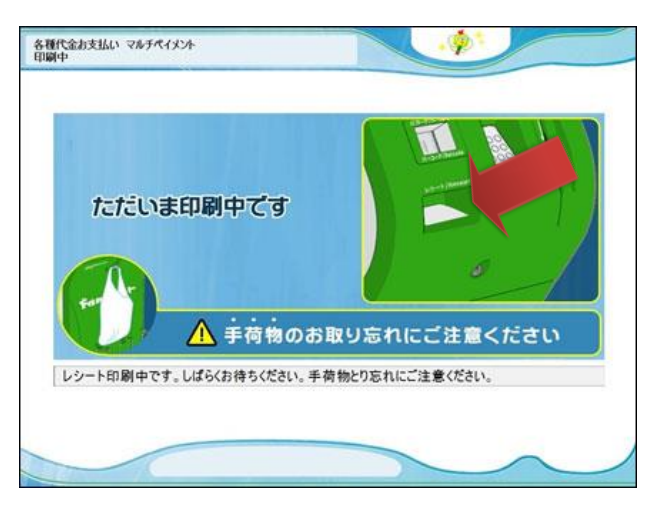

------------------------------------------------------------------

.

8.Receive "取扱明細兼受領書(Dual purpose slip for transaction and receipt)" after your payment.

# 【LAWSON and MINI STOP 】

To your name

How to make payment at the convenience store "LAWSON" or "MINISTOP".

Thank you for your advance web registration of IMA membership.

We accepted your registration as under. Check your entry and make payment at a local convenience store nearby within due date and time.

■Payment for the registration charge can be made at the following convenience store. ローソン "LAWSON" or "MINISTOP"

■Detail of the order

------------------------------------------------------------------

 Site Name :IMA Accepted time :2017/02/15 09:17:00 Total amount : 例 1,000円 e.g. JPY 1,000 Due date and time :2017/02/25 23:59

------------------------------------------------------------------

※ On making payment , you are required to enter "お客様番号/確認番号"(your customer no. / confirmation no.) or "オンライン決済番号"(On-line payment no.) assigned in the e-mail. Print out the e-mail or take note of "お客様番号/確認番号"(your customer no. / confirmation no.) and "オンライン決済番号"(On-line payment no.), and then bring it to a local LAWSON or MINISTOP.

■Payment using "Loppi"

------------------------------------------------------------------ お客様番号(Customer number) : e.g. WNT17850287 確認番号(Confirmation number) : e.g. 3769

1.Go to the touch screen information terminal an d select "各種サービスメニュー" (Various kinds of services) on the top page.

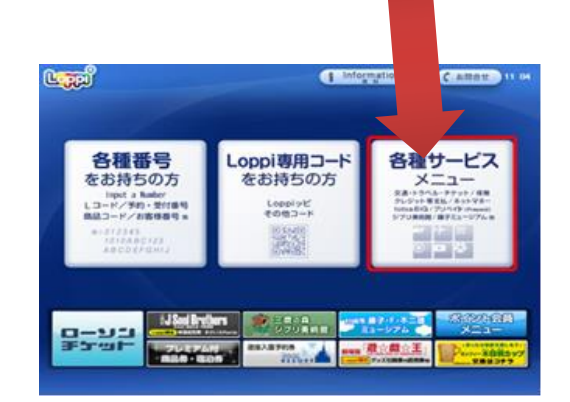

8 / 13

2.Select "各種代金・料金お支払い/・・・" (Payment of charges) depicted as ¥mark, the fourth menu from the top in the next page.

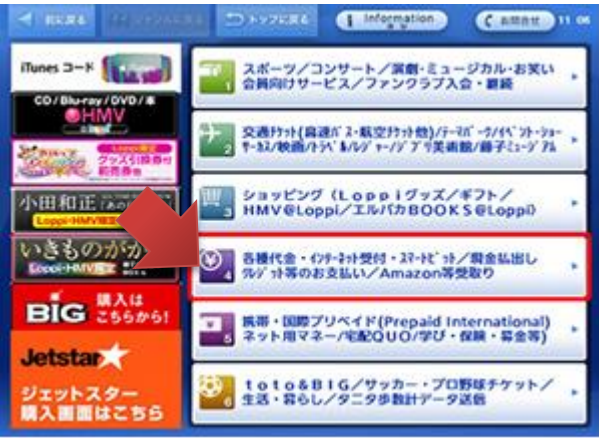

3.Select "各種代金お支払い" (Payment of charges) depicted as ¥mark, the fourth menu from the top in the next page.

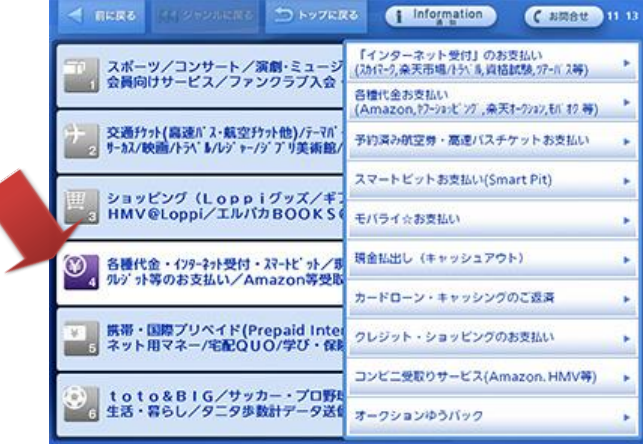

4.Select "マルチペイメントサービス" (Multi Payment Services), the second menu from the bottom.

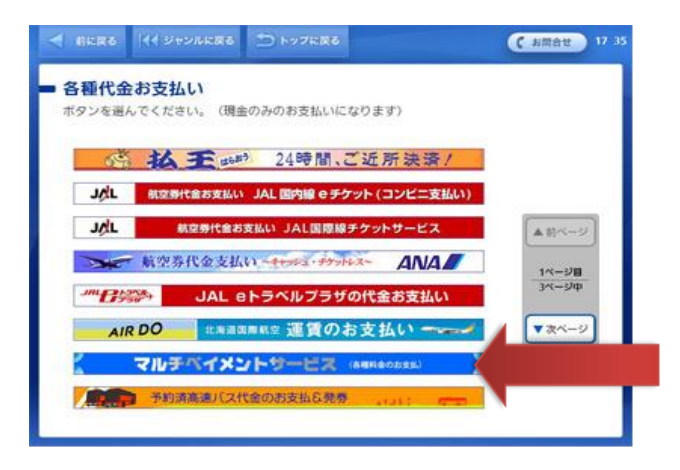

#### 5.Click "はい" (yes).

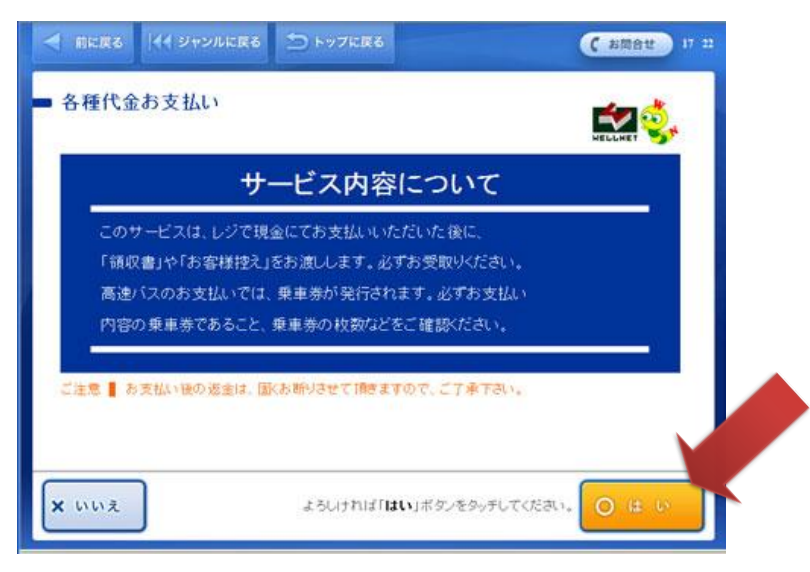

6.Enter your customer number and click "次へ" (next).

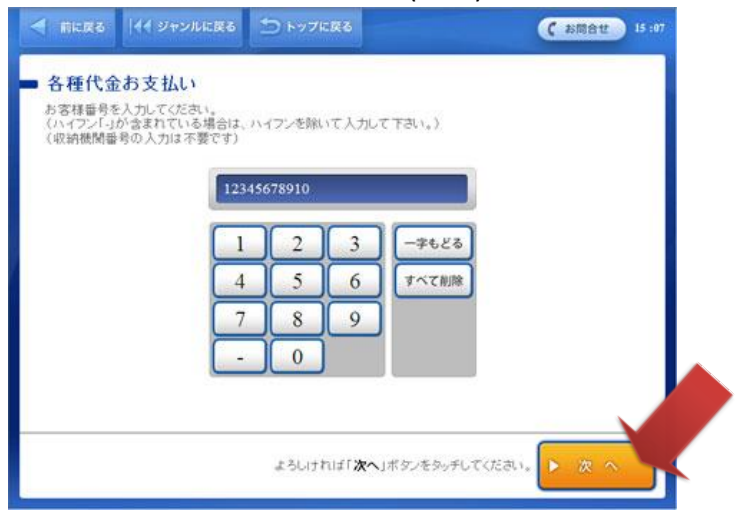

7.Enter your confirmation number and click "次へ"(next).

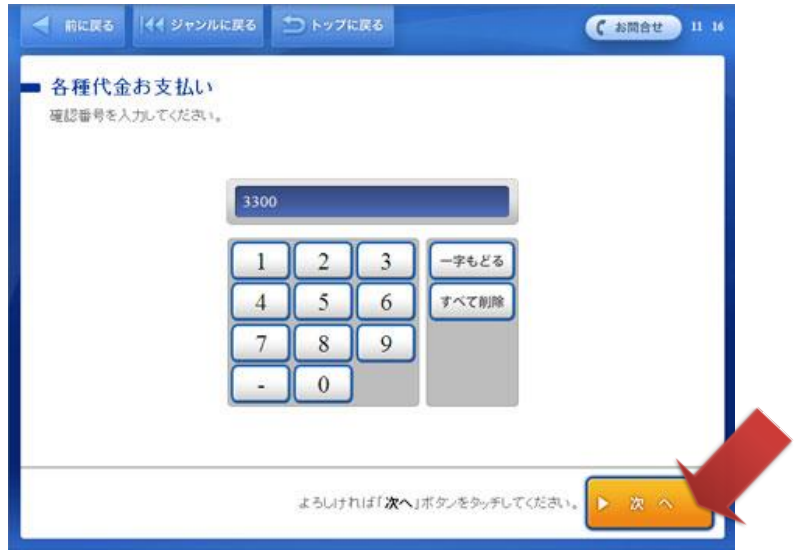

8.Check the confirmation screen about your entry and click"はい" (yes).

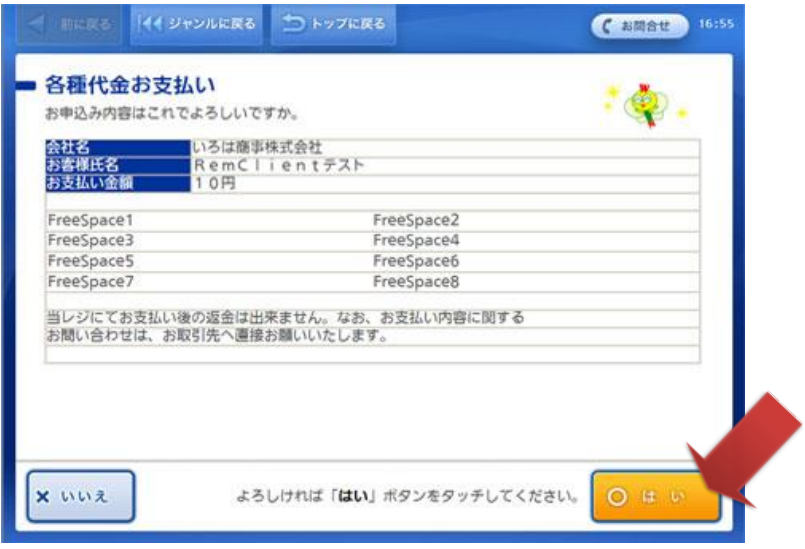

#### 9.Click "はい" (yes).

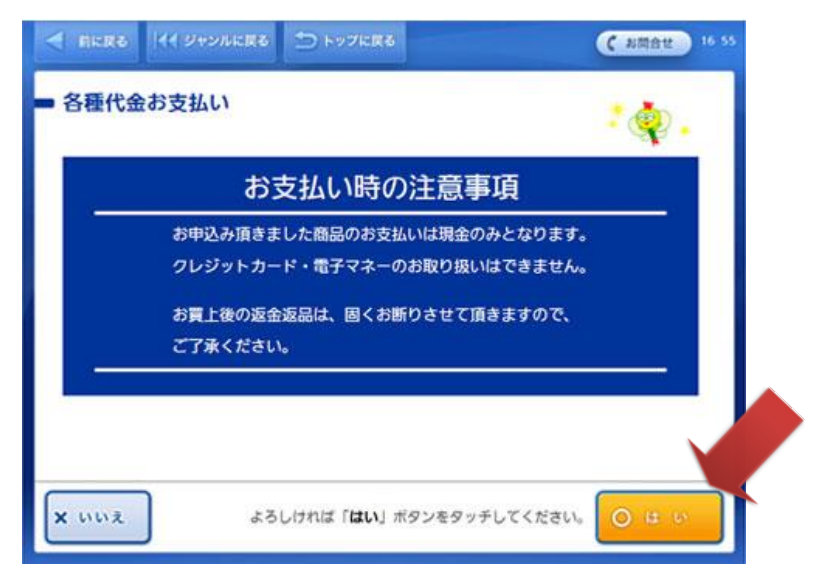

10.You will receive the transaction slip from the confirmation terminal called as "Loppi".

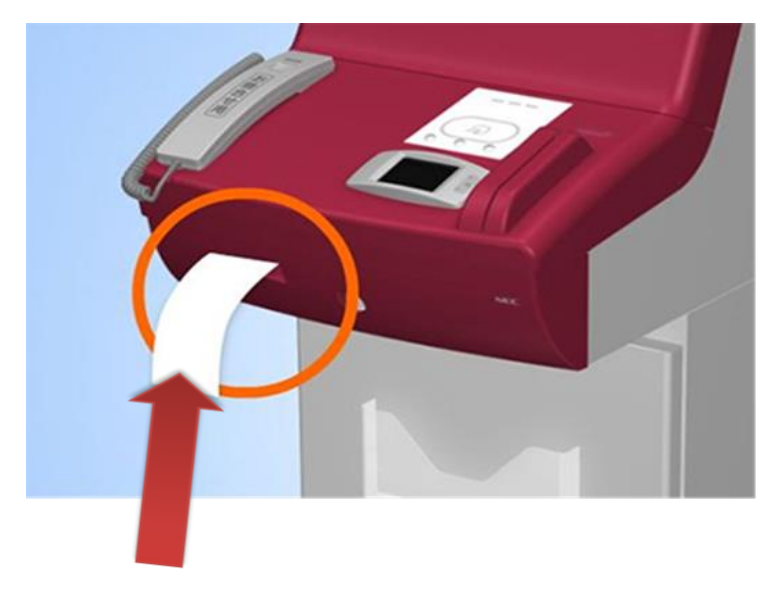

11.Bring the transaction slip to the store cashier's counter and pay in cash within thirty minutes after your transaction.

Take notes that the transaction slip will become void if you fail to pay within thirty minutes after your transaction.

12.Receive "取扱明細兼受領書"(Dual purpose slip for transaction and receipt ) after your payment.